**Installing and activating Camera GripTools Products** *(Dec2011)*

## *\*You may need to have a password to make changes to your system as saving/installing/deleting. \*See for images of the 'Request to Activate' and the 'Activation' dialog at the last page.*

### **Uninstalling previous full GripTools versions (N/A when installing separate Xtensions).**

You will need to uninstall any previous full version of GripTools.

*When you want to replace a previous FULL version of Camera GripTools*, you need to unregister and backup your existing Xtensions. (most Xtensions can be used in newer GripTools versions)

- 1. Start Cinema 4D
- 2. In the Camera GripTools interface menu go to Registration>Un-Register ALL Xtensions.
- 3. Close Cinema 4D.
- 4. In the Finder window, go to the Cinema 4D/plugins folder.
- 5. Find the camgriptoolsVxx folder.
- 6. Move this folder to a backup folder outside of the "plugins" folder.

### **Installing the GripTools Full version general interface**

Following the purchase of the GripTools version of your choice, you have received an e-mail with download links for the files you have purchased, and a password for every link.

You should first install the general Camera GripTools interface. It contains no GripTools Xtensions.

- 1. Download and save the CamGripTools.DMG file.
- 2. Double-click the file.
- 3. A new icon with the name "CamGripTools" will appear on your desktop.
- 4. If a new Finder window doesn't automatically appear, double click on the new icon.
- 5. Copy the 'camgriptoolsVxx' folder into your CINEMA 4D/plugins folder. This depends on where you installed CINEMA 4D.
- 6. Do not start Cinema 4D after installation.
- 1. Download the GripTools Setup file to a temporary directory on your computer.
- 2. Double click the .exe to run the installer.
- 3. Follow the on-screen instructions.
- 4. Do not start Cinema 4D after installation.

# **Re-installing backup Xtensions**

If you have made a backup of previously purchased Xtensions, that you want to keep using, you will need to re-install these.

- 1. Find the old Xtensions in the backup folder. You need the folder(s) with names as: "Gtxxxxmac".
- 2. Copy-paste or drag the complete folder(s) into the new Cinema 4D/plugins/camgriptoolsVxx/ext folder. Be sure to not have duplicate (old & new) Xtensions.

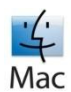

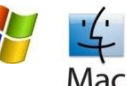

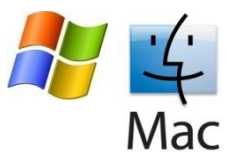

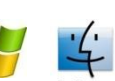

### **Installing the new purchased GripTools Xtensions**

For every GripTools Xtension you have purchased, you will receive an e-mail with a download address. Repeat the following Xtension installation for every purchased Xtension.

- 1. Download and save ALL Xtension zip files on your computer.
- 2. Do NOT extract the zip files.
- *3.* Start CINEMA 4D *(for Windows Vista+ as Administrator (right mouse>Run as..).*
- 4. In the GripTools interface go to the Menu "Registration->Install GripTools Extension".
- 5. A File Open dialog will popup.
- 6. Browse to and select the received Xtension zip file.
- 7. Click Open and follow the on-screen instructions.

## **Request Activation of the installed Xtension(s) (optional-old and new)**

Before using GripTools you will need to activate the Xtension(s). The Activation procedure is twofold:

- $\bullet$ Generating and sending a request to activate.
- Activation by use of the received activation file.  $\bullet$

**IMPORTANT**: Camera GripTools is currently only available under a one seat license.

This implies that you need to generate the request to activate on the computer you want to use GripTools. If you have purchased a multi-license, install and activate on every computer seperatly.

- 1. Start CINEMA 4D.
- 2. GripTools will detect any unregistered Xtensions. A dialog will appear, inviting you to request the activation.
- 3. Check the license agreement (in the Cinema 4D/plugins/camgriptoolsVxx/documents folder, and press "Request Activation".
- 4. A dialog will popup, to select a folder to store the "ActivationRequest.req" file.
- 5. A message will popup informing you where the file is saved.
- 6. Quit C4D
- 7. The file must be send as an email attachment to: [register@frieslandav.com](mailto:register@frieslandav.com)
- 8. You will receive a activation file, attached to an email from FrieslandAV as soon as possible. This is not an automated process, please allow for a 24 hour delay.
- 9. Store the attached activation file.

## **Activation of the installed Xtensions**

Once you have requested an activation, every succeeding start of C4D will remind you with an activation dialog.

- 1. If you have received the activation file, check the license agreement and press "Activate".
- 2. A file Open dialog will popup. Browse to and select the received activation (\*.act) file. Click Open.
- 3. The File Open dialog will close and a message will popup saying "Please close and Restart C4D".
- 4. You need to close and restart CINEMA 4D to use the activated Xtension(s).
- 5. On a fresh C4D restart, all activated Xtensions should be listed in the GripTools main menu->Input Devices.

### **Installing and Activating MultiLicenses**

You can copy & install the downloaded GripTools software for every license you have purchased. You need to generate a Request to Activate on every computer separately. Please rename the request by adding a number. You will receive an activation-with the same number - for every computer separately, matchable again using this number.

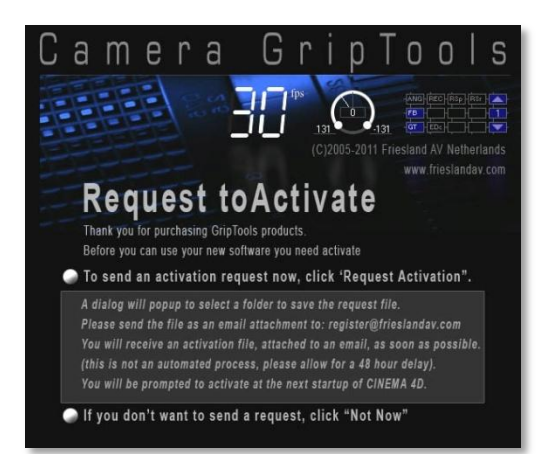

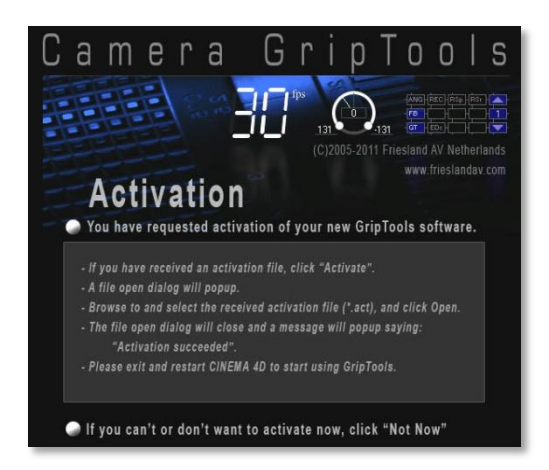

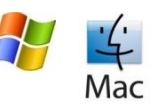